### **Oracle® Guardian**

Installation Guide 10.3.2 **E15056-01**

July 2009

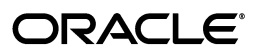

Oracle Guardian Installation Guide, 10.3.2

E15056-01

Copyright © 2008, 2009, Oracle and/or its affiliates. All rights reserved.

This software and related documentation are provided under a license agreement containing restrictions on use and disclosure and are protected by intellectual property laws. Except as expressly permitted in your license agreement or allowed by law, you may not use, copy, reproduce, translate, broadcast, modify, license, transmit, distribute, exhibit, perform, publish, or display any part, in any form, or by any means. Reverse engineering, disassembly, or decompilation of this software, unless required by law for interoperability, is prohibited.

The information contained herein is subject to change without notice and is not warranted to be error-free. If you find any errors, please report them to us in writing.

If this software or related documentation is delivered to the U.S. Government or anyone licensing it on behalf of the U.S. Government, the following notice is applicable:

U.S. GOVERNMENT RIGHTS Programs, software, databases, and related documentation and technical data delivered to U.S. Government customers are "commercial computer software" or "commercial technical data" pursuant to the applicable Federal Acquisition Regulation and agency-specific supplemental regulations. As such, the use, duplication, disclosure, modification, and adaptation shall be subject to the restrictions and license terms set forth in the applicable Government contract, and, to the extent applicable by the terms of the Government contract, the additional rights set forth in FAR 52.227-19, Commercial Computer Software License (December 2007). Oracle USA, Inc., 500 Oracle Parkway, Redwood City, CA 94065.

This software is developed for general use in a variety of information management applications. It is not developed or intended for use in any inherently dangerous applications, including applications which may create a risk of personal injury. If you use this software in dangerous applications, then you shall be responsible to take all appropriate fail-safe, backup, redundancy, and other measures to ensure the safe use of this software. Oracle Corporation and its affiliates disclaim any liability for any damages caused by use of this software in dangerous applications.

Oracle is a registered trademark of Oracle Corporation and/or its affiliates. Other names may be trademarks of their respective owners.

This software and documentation may provide access to or information on content, products, and services from third parties. Oracle Corporation and its affiliates are not responsible for and expressly disclaim all warranties of any kind with respect to third-party content, products, and services. Oracle Corporation and its affiliates will not be responsible for any loss, costs, or damages incurred due to your access to or use of third-party content, products, or services.

# **Contents**

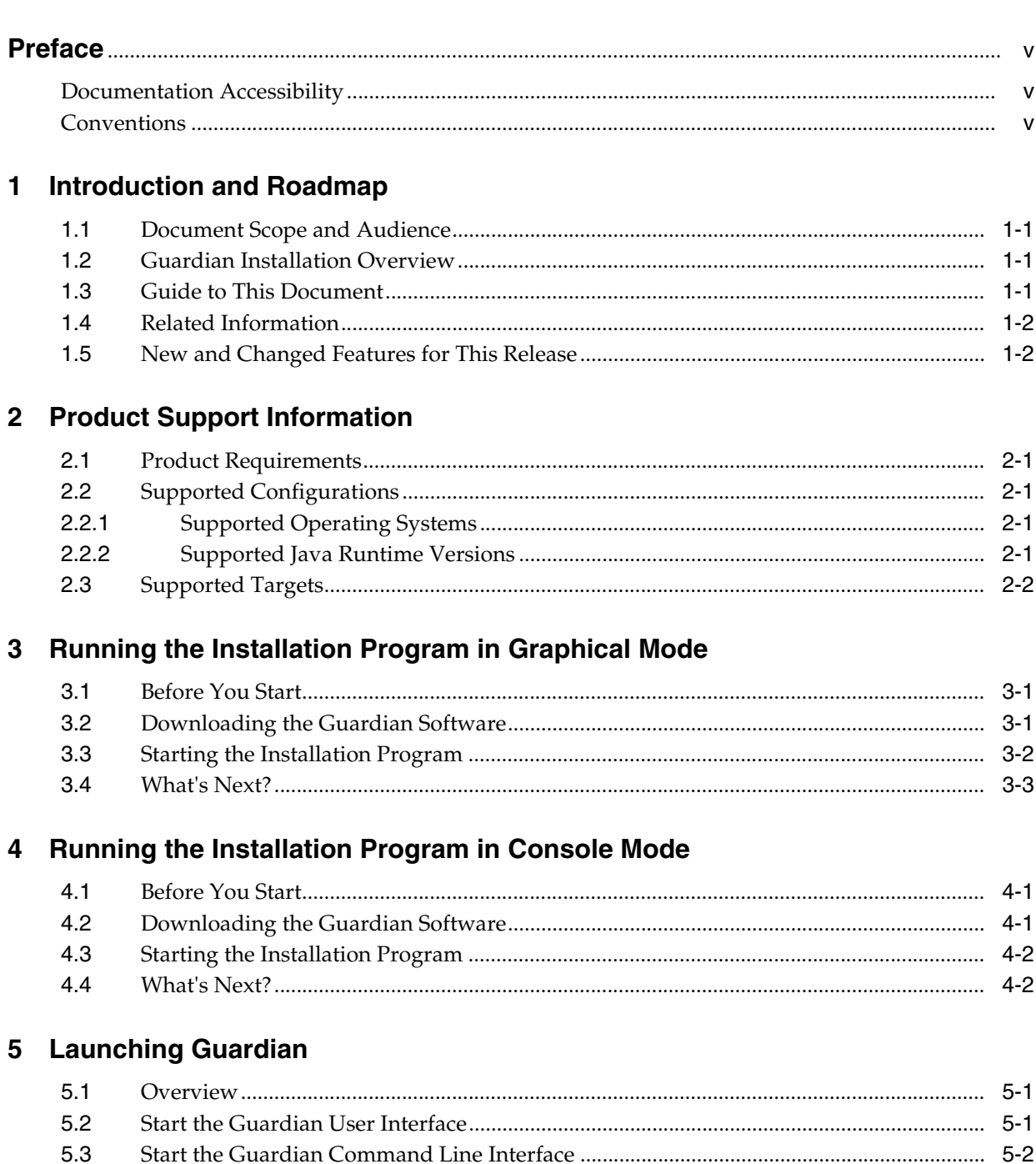

# 6 Uninstalling Guardian

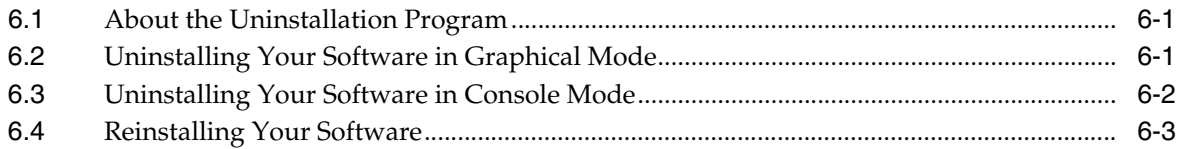

### A Apache License

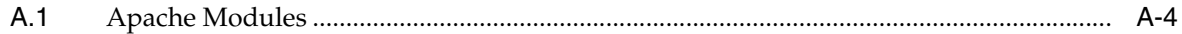

### **B** Eclipse License

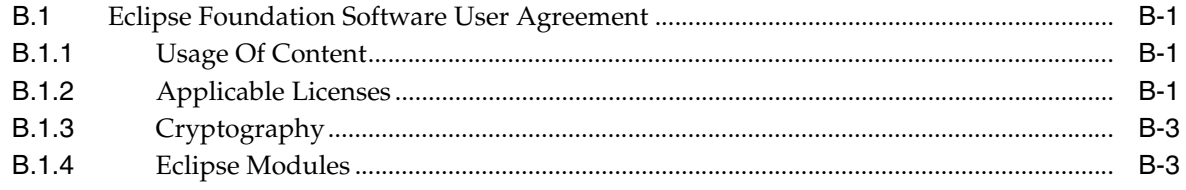

# **Preface**

<span id="page-4-0"></span>This preface describes the document accessibility features and conventions used in this guide—*Oracle Guardian Installation Guide*.

### <span id="page-4-1"></span>**Documentation Accessibility**

Our goal is to make Oracle products, services, and supporting documentation accessible to all users, including users that are disabled. To that end, our documentation includes features that make information available to users of assistive technology. This documentation is available in HTML format, and contains markup to facilitate access by the disabled community. Accessibility standards will continue to evolve over time, and Oracle is actively engaged with other market-leading technology vendors to address technical obstacles so that our documentation can be accessible to all of our customers. For more information, visit the Oracle Accessibility Program Web site at http://www.oracle.com/accessibility/.

#### **Accessibility of Code Examples in Documentation**

Screen readers may not always correctly read the code examples in this document. The conventions for writing code require that closing braces should appear on an otherwise empty line; however, some screen readers may not always read a line of text that consists solely of a bracket or brace.

#### **Accessibility of Links to External Web Sites in Documentation**

This documentation may contain links to Web sites of other companies or organizations that Oracle does not own or control. Oracle neither evaluates nor makes any representations regarding the accessibility of these Web sites.

#### **Deaf/Hard of Hearing Access to Oracle Support Services**

To reach Oracle Support Services, use a telecommunications relay service (TRS) to call Oracle Support at 1.800.223.1711. An Oracle Support Services engineer will handle technical issues and provide customer support according to the Oracle service request process. Information about TRS is available at

http://www.fcc.gov/cgb/consumerfacts/trs.html, and a list of phone numbers is available at http://www.fcc.gov/cgb/dro/trsphonebk.html.

## <span id="page-4-2"></span>**Conventions**

The following text conventions are used in this document:

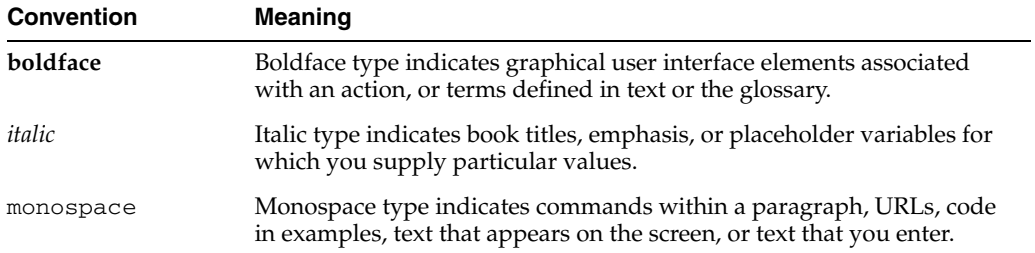

**1**

# <sup>1</sup>**Introduction and Roadmap**

<span id="page-6-0"></span>The following sections describe the contents and organization of this guide—*Oracle Guardian Installation Guide*:

- [Section 1.1, "Document Scope and Audience"](#page-6-1)
- [Section 1.2, "Guardian Installation Overview"](#page-6-2)
- [Section 1.3, "Guide to This Document"](#page-6-3)
- [Section 1.4, "Related Information"](#page-7-0)
- [Section 1.5, "New and Changed Features for This Release"](#page-7-1)

### <span id="page-6-1"></span>**1.1 Document Scope and Audience**

This document is intended for system administrators who are installing Oracle Guardian 10.3.2 software. It is assumed that readers are familiar with and have a general understanding of Windows and UNIX platforms.

### <span id="page-6-2"></span>**1.2 Guardian Installation Overview**

The following section outlines the basic steps required to install and use this release of Guardian:

- **1.** Review Chapter 2, "Product Support Information."
- **2.** Install the product. See either of the following as appropriate:
	- Chapter 3, "Running the Installation Program in Graphical Mode"
	- Chapter 4, "Running the Installation Program in Console Mode"
- **3.** Start using Guardian. See Chapter 5, "Launching Guardian."

## <span id="page-6-3"></span>**1.3 Guide to This Document**

This document explains how to use the installation program on both Windows and UNIX platforms. It is organized as follows:

- [Chapter 1, "Introduction and Roadmap"](#page-6-0) Introduces the scope and organization of this guide.
- Chapter 2, "Product Support Information" Provides basic product support information you need to know before installing your Oracle software.
- Chapter 3, "Running the Installation Program in Graphical Mode" Describes how to start the installation program in graphical mode on Windows and UNIX platforms.
- Chapter 4, "Running the Installation Program in Console Mode" Describes how to start the installation program in console mode on Windows and UNIX platforms.
- Chapter 5, "Launching Guardian" Describes how to start using Guardian.
- Chapter 6, "Uninstalling Guardian" Provides procedures for uninstalling your Oracle software in graphical and console modes.
- $Appendix A$  Provides Apache Licensing information.
- $Appendix B Provides procedures Eclipse Lieensing information.$

### <span id="page-7-0"></span>**1.4 Related Information**

Other Guardian documents that you may find helpful when installing the software are:

- *Oracle Guardian Release Notes*
- *Oracle Guardian User's Guide*

## <span id="page-7-1"></span>**1.5 New and Changed Features for This Release**

For a comprehensive listing of the new Guardian features introduced in this release, see "What's New in Oracle Guardian 10.3.2" in the *Oracle Guardian Release Notes*.

# **Product Support Information**

<span id="page-8-0"></span>The following sections provide information on Oracle Guardian 10.3.2 requirements, supported configurations, and supported targets.

- [Section 2.1, "Product Requirements"](#page-8-1)
- [Section 2.2, "Supported Configurations"](#page-8-2)
	- **–** [Section 2.2.1, "Supported Operating Systems"](#page-8-3)
	- **–** [Section 2.2.2, "Supported Java Runtime Versions"](#page-8-4)
- [Section 2.3, "Supported Targets"](#page-9-0)

### <span id="page-8-1"></span>**2.1 Product Requirements**

This release requires Java Version 5 (Version 1.5) or later.

## <span id="page-8-2"></span>**2.2 Supported Configurations**

The following sections outline supported operating systems and Java Runtime Environment versions:

- [Section 2.2.1, "Supported Operating Systems"](#page-8-3)
- [Section 2.2.2, "Supported Java Runtime Versions"](#page-8-4)

### <span id="page-8-5"></span><span id="page-8-3"></span>**2.2.1 Supported Operating Systems**

[Table 2–1](#page-8-5) identifies the operating systems supported in this release.

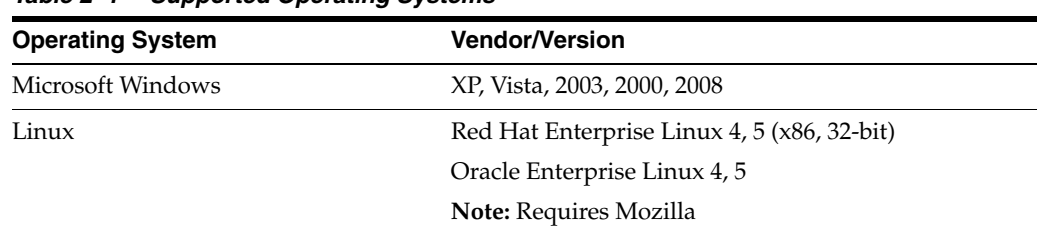

#### *Table 2–1 Supported Operating Systems*

### <span id="page-8-4"></span>**2.2.2 Supported Java Runtime Versions**

[Table 2–2](#page-9-1) identifies the supported Java Runtime Environment (JRE) versions.

<span id="page-9-1"></span>

| Vendor                | <b>JRE Version</b>                                          |  |  |
|-----------------------|-------------------------------------------------------------|--|--|
| Oracle <i>IRockit</i> | Java Version 5 (Version 1.5) or later $(x86,$<br>$32$ -bit) |  |  |
| Sun Microsystems JRE  | Version 5 (Version 1.5) or later                            |  |  |

*Table 2–2 Supported Java Runtime Environment Versions*

## <span id="page-9-0"></span>**2.3 Supported Targets**

Supported Targets are the environments that Oracle Guardian can target for evaluations.

Basically, Guardian can target any platform for evaluation that allows it to install and communicate with the Guardian Agent. In addition, the Guardian Agent itself must have access to a specific set of Java system information properties and methods that are managed by WebLogic Server MBeans. The Oracle products capable of supporting these operations are based on WebLogic Server versions 8.1 and above. Because some Oracle products supported by Guardian contain configuration data that is not managed by WebLogic Server MBeans, Guardian can provide only partial support for those products.

Table 2–3 identifies the Oracle product versions that are fully supported by Oracle Guardian.

| <b>Oracle Product</b>    | <b>Versions</b>                        |
|--------------------------|----------------------------------------|
| WebLogic Server          | 8.1 and above                          |
| WebLogic Virtual Edition | 1.1                                    |
| Oracle JRockit JDK       | Java Version 5 (Version 1.5) and above |

*Table 2–3 Oracle Product Versions Fully Supported by Oracle Guardian*

Table 2–4 identifies the Oracle product versions for which support by Oracle Guardian is limited to the configuration data that is managed by WebLogic Server MBeans.

| <b>Oracle Product</b>                       | <b>Versions</b> |
|---------------------------------------------|-----------------|
| AquaLogic Data Services Platform            | 2.0 and above   |
| AquaLogic Service Bus                       | 2.1 and above   |
| WebLogic Communications Platform SIP Server | 3.0 and above   |
| WebLogic Integration                        | 8.1 and above   |
| WebLogic Platform                           | 8.1 and above   |
| WebLogic Portal                             | 8.1 and above   |
| WebLogic RFID Enterprise Server             | 1.1             |
|                                             | 2.0             |

*Table 2–4 Oracle Product Versions Partially Supported by Oracle Guardian*

# <span id="page-10-0"></span><sup>3</sup>**Running the Installation Program in Graphical Mode**

The following sections provide instructions for installing Guardian in graphical mode:

- [Section 3.1, "Before You Start"](#page-10-1)
- [Section 3.2, "Downloading the Guardian Software"](#page-10-2)
- [Section 3.3, "Starting the Installation Program"](#page-11-0)
- [Section 3.4, "What's Next?"](#page-12-0)

## <span id="page-10-1"></span>**3.1 Before You Start**

If you are upgrading from a previous version of Guardian to this release, you must install Guardian in a different location than the previous Guardian installation. Otherwise:

- The Guardian Registry will not be installed properly and Guardian will not be able to start.
- You will not be able to import your previous Workspace data.

Oracle recommends that you back up your previous installation before proceeding, to ensure that your data is preserved.

### <span id="page-10-2"></span>**3.2 Downloading the Guardian Software**

Use the following procedure to download the Guardian software.

**1.** Log in to My Oracle Support at the following URL:

http://www.oracle.com/support/premier/myoraclesupport.html

- **2.** Navigate to the Oracle Guardian Resource Center by doing the following:
	- **a.** On the Dashboard page of My Oracle Support, click **Knowledge**.
	- **b.** In the Browse Knowledge panel on the left, click **Tools and Training** > **Diagnostic Tools**.
	- **c.** In the Diagnostic Tools page, in the Diagnostic Tools Database And Fusion Middleware section, click **Guardian Resource Center**.
- **3.** In the Oracle Guardian Resource Center page, click **Product Downloads and Latest Signature Patterns Release Documentation**.
- **4.** In the Product Downloads and Latest Signature Patterns Release Documentation page, click the Oracle Guardian 10.3.2 product download link that matches your platform.
- **5.** On the download page, click **Download** to download the installer zip file for your platform.

Note that on the download page, you can also click the following:

- **View Readme** to display a window identifying the contents of the zip file
- **View Digest** to view either the SHA-1 digest or MD5 signature of the zip file for verifying the integrity of the product installer after download is complete

## <span id="page-11-0"></span>**3.3 Starting the Installation Program**

Use the following procedure to install Guardian using Graphical Mode.

- **1.** After the download to your machine is complete, as described in [Section 3.2,](#page-10-2)  ["Downloading the Guardian Software,"](#page-10-2) unzip the download file.
- **2.** Change to the directory in which the product download has been unzipped and start the installer.
	- **For Windows:**

Double-click on the following executable filename, or enter it as a command at the Windows command prompt:

guardian\_installer.exe

■ **For Linux:**

Enter the following command:

./guardian\_installer.bin

This displays the first page of the Installation Wizard.

**3.** Select the language from the drop down menu at the bottom of the page, and click **OK**.

The wizard displays the **Introduction** page.

**4.** Read the introduction and click **Next**.

The wizard displays the **Choose Install Folder** page.

**5.** Select the location in which to install Guardian.

Accept the default, or click **Choose** to open a file browser from which you can select the preferred location.

**Caution:** If you are upgrading, do **not** accept the default installation location. Be sure to install Guardian in a location different from the previous Guardian installation. Otherwise, the Registry is not installed properly and Guardian cannot be started.

**6.** Click **Next**.

This displays the **Pre-installation Summary** page.

**7.** Review your installation details and click **Install** to continue.

**Note:** If you need to change a setting, click **Previous** to backtrack to the appropriate page and change your setting.

The wizard displays the **Installing Oracle Guardian** progress page. When the installation is complete, the **Install Complete** page is displayed.

**8.** Click **Done** to close the wizard.

### <span id="page-12-0"></span>**3.4 What's Next?**

You are now ready to launch Guardian. If you are running Guardian on a version of WebLogic Server earlier than 10.0, you need to deploy the Guardian Agent in the WebLogic Server Administration Server. See "Deploy the Guardian Agent" in the *Oracle Guardian User's Guide*.

If you are upgrading Guardian from a previous release, you might want to run the Update Wizard prior to launching Guardian. The Update Wizard, which is available from the Guardian user interface, connects to My Oracle Support. You are prompted to enter your My Oracle Support username and password. You are then presented with a list of product updates that you may download and install. For information about running the Update Wizard, see "Updates and Upgrades" in *Oracle Guardian User's Guide*.

# <span id="page-14-0"></span><sup>4</sup>**Running the Installation Program in Console Mode**

The following sections provide instructions for installing Guardian in console mode:

- [Section 4.1, "Before You Start"](#page-14-1)
- [Section 4.2, "Downloading the Guardian Software"](#page-14-2)
- [Section 4.3, "Starting the Installation Program"](#page-15-0)
- [Section 4.4, "What's Next?"](#page-15-1)

## <span id="page-14-1"></span>**4.1 Before You Start**

If you are upgrading from a previous version of Guardian to this release, you must install Guardian in a different location than the previous Guardian installation. Otherwise:

- The Guardian Registry will not be installed properly and Guardian will not be able to start.
- You will not be able to import your previous Workspace data.

Oracle recommends that you back up your previous installation before proceeding to ensure that your data is preserved.

### <span id="page-14-2"></span>**4.2 Downloading the Guardian Software**

Use the following procedure to download the Guardian software.

**1.** Log in to My Oracle Support at the following URL:

http://www.oracle.com/support/premier/myoraclesupport.html

- **2.** Navigate to the Oracle Guardian Resource Center by doing the following:
	- **a.** On the Dashboard page of My Oracle Support, click **Knowledge**.
	- **b.** In the Browse Knowledge panel on the left, click **Tools and Training** > **Diagnostic Tools**.
	- **c.** In the Diagnostic Tools page, in the Diagnostic Tools Database And Fusion Middleware section, click **Guardian Resource Center**.
- **3.** In the Oracle Guardian Resource Center page, click **Product Downloads and Latest Signature Patterns Release Documentation**.
- **4.** In the Product Downloads and Latest Signature Patterns Release Documentation page, click the Oracle Guardian 10.3.2 product download link that matches your platform.
- **5.** On the download page, click **Download** to download the installer zip file for your platform.

Note that on the download page, you can also click the following:

- **View Readme** to display a window identifying the contents of the zip file
- **View Digest** to view either the SHA-1 digest or MD5 signature of the zip file for verifying the integrity of the product installer after download is complete

### <span id="page-15-0"></span>**4.3 Starting the Installation Program**

Use the following procedure to install Guardian using Console Mode.

- **1.** After the download to your machine is complete, unzip the file.
- **2.** Change to the directory in which the product installer has been unzipped and start the installer by entering the following command:
	- **For Windows:**

guardian\_installer.exe -i console

■ **For Linux:**

./guardian\_installer.bin i console

This displays the first section of the Installation Wizard in which you view the terms of the end user Guardian license agreement.

**3.** Press **Enter** to agree to the license agreement and continue.

The wizard displays the **Choose Install Folder** section.

**4.** Press **Enter** to accept the default installation directory, or enter the fully qualified name of an alternative installation directory.

The wizard displays the **Choose Link Location** section.

**5.** Select the link location and press **Enter**.

This displays the Pre-installation Summary section.

**6.** Review your installation details and press **Enter** to continue.

This displays the **Ready To Install** section.

**7.** When you are ready to begin the installation, press **Enter**.

The Installation Wizard displays several messages in the console window as the installation continues.

**8.** When the wizard displays a message indicating that the installation is complete, press **Enter** to exit the installer.

### <span id="page-15-1"></span>**4.4 What's Next?**

You are now ready to launch Guardian. If you are running Guardian on a version of WebLogic Server earlier than 10.0, you need to deploy the Guardian Agent in the

WebLogic Server Administration Server. For more information, see "Deploy the Guardian Agent" in the *Oracle Guardian User's Guide*.

If you are upgrading Guardian from a previous release, you might want to run the Update Wizard prior to launching Guardian. The Update Wizard, which is available from the Guardian user interface, connects to My Oracle Support. You are prompted to enter your My Oracle Support username and password. You are then presented with a list of product updates that you may download and install. For information about running the Update Wizard, see "Updates and Upgrades" in *Oracle Guardian User's Guide*.

# <sup>5</sup>**Launching Guardian**

<span id="page-18-0"></span>The following sections provide information for starting the Guardian User Interface and Guardian Command Line Interface (Guardian Headless Mode):

- [Section 5.1, "Overview"](#page-18-1)
- [Section 5.2, "Start the Guardian User Interface"](#page-18-2)
- [Section 5.3, "Start the Guardian Command Line Interface"](#page-19-0)

### <span id="page-18-1"></span>**5.1 Overview**

Oracle Guardian has two modes of operation:

- **Guardian User Interface** This is a Graphical User Interface (GUI) that provides the ability to perform the majority of Guardian tasks and activities. However, this interface does not include the scripting capabilities provided by the Command Line Interface. See [Section 5.2, "Start the Guardian User Interface."](#page-18-2)
- **Guardian Command Line Interface (CLI)** The Command Line Interface provides scripting capabilities. Scripts are useful for automating repetitive or complex tasks that are performed frequently. See [Section 5.3, "Start the Guardian](#page-19-0)  [Command Line Interface."](#page-19-0)

## <span id="page-18-2"></span>**5.2 Start the Guardian User Interface**

The Guardian is located in the Guardian installation home directory. For example:

*<Guardian\_Root>*\guardian.exe

In the preceding path name, *<Guardian\_Root>* represents the Guardian installation directory.

Each time you start the Guardian User Interface, you are prompted to select a Guardian Workspace. If you do not want to select the Workspace each time you start Guardian, you can specify a default location and select an option to skip this process in the future. Instructions are provided below. For a description of the Guardian Workspace, see "About Oracle Guardian" in *Oracle Guardian User's Guide*.

To start Guardian and select a Workspace, do the following:

- **1.** Open the Guardian User Interface.
	- In Windows:

Select **Start** > **Oracle Guardian** > **Guardian** or double-click on guardian.exe in your Guardian installation home folder.

In Linux:

Change directories to the installation directory, and enter the following command:

./guardian.sh

Guardian first displays the initial splash screen while loading, and then displays the Select Workspace dialog box.

**2.** Select or create the folder (directory) to use as your Workspace folder.

**Important:** Do *not* place this folder within the Guardian installation directory. Otherwise, when conducting automatic updates of Guardian, your Workspace will be overwritten and the data will be lost. In addition, if you are upgrading from a previous Guardian release and have not yet imported your old Workspace, do not select the default because that may cause old contents to be overwritten. Make sure that you select a location that is different from the Workspace used by the previous Guardian version.

To use an existing folder, click **Browse** to open a directory browser from which you can select the folder.

To create a new folder:

- **a.** Click **Make New Folder**.
- **b.** Select the location for the folder.
- **c.** Enter the name of the folder
- **d.** Click **OK**.

This creates or selects the file and returns to the Select Workspace dialog box.

**3.** (Optional) Specify this as the default Workspace.

If you do not want to select the Workspace each time you start Guardian, select the checkbox for Use this as the default workspace and do not ask again.

**Note:** You can change this setting later by selecting **Prompt for workspace on startup** in the Guardian Preferences configuration page. For instructions, "Select Workspace" in *Oracle Guardian User's Guide*.

**4.** Click **Finish**.

Guardian loads the selected Workspace and completes the startup procedure.

### <span id="page-19-0"></span>**5.3 Start the Guardian Command Line Interface**

The Guardian Command Line Interface (CLI)—also referred to as Guardian Headless Mode—is a set of Guardian commands that can be issued directly from the operating system command prompt. A Guardian CLI command is available for almost every task in the Guardian User Interface. For a complete description of these commands and their syntax, see "Command Reference" in *Oracle Guardian User's Guide*.

To start the Guardian Command Line Interface, do the following:

**Note:** Guardian Command Line Interface commands are case sensitive.

- **1.** At the operating system command prompt, change directories to the Guardian installation directory.
- **2.** Enter the Guardian Headless command.
	- On Windows:

guardianHeadless.cmd

■ On Linux:

guardianHeadless.sh

- **3.** (Optional) To see a list of CLI commands and their syntax, enter the CLI Help command at the operating system prompt.
	- On Windows:

guardianHeadless.cmd -g help

■ On Linux:

guardianHeadless.sh -g help

The Command Line Interface uses your specified Guardian Workspace as the location for all CLI operations, unless you specify otherwise in each command. Identifying the Guardian Workspace location is essential for accessing the correct set of active domains, Domain Inventories, and Evaluation Summaries. For instructions about how to select a Guardian Workspace, see "Select Workspace" in *Oracle Guardian User's Guide*.

The following are some examples of Guardian Headless command lines:

- guardianHeadless.cmd -g listActiveDomains
- guardianHeadless.cmd -g activateDomain -t http://localhost:9116 -u un -p pw -c true -data "D:\MyData\Guardian Data Directories\
- Installer-2079"
- guardianHeadless.cmd -g createShortcut -d Naxos\_localhost\_ 9116 -b 2
- guardianHeadless.cmd -g deleteShortcut -s "Security Advisories in Naxos"

The output of each command is sent to the following output file:

headless\_output.txt

The output file is created in your current directory, and is overwritten each time you run a Guardian Headless Mode command.

For a complete list of Guardian Command Line Interface commands and syntax, see "Command Reference" in *Oracle Guardian User's Guide*.

# <sup>6</sup>**Uninstalling Guardian**

<span id="page-22-0"></span>The following sections provide procedures for uninstalling the software:

- [Section 6.1, "About the Uninstallation Program"](#page-22-1)
- [Section 6.2, "Uninstalling Your Software in Graphical Mode"](#page-22-2)
- [Section 6.3, "Uninstalling Your Software in Console Mode"](#page-23-0)
- [Section 6.4, "Reinstalling Your Software"](#page-24-0)

### <span id="page-22-1"></span>**6.1 About the Uninstallation Program**

The following sections describe how to uninstall your Oracle Guardian software on Windows and UNIX systems. You can uninstall the software using graphical or console mode. To run the graphical-mode uninstallation program, your console must support a Java-based GUI. If the uninstallation program determines that your system cannot support a Java-based GUI, it automatically starts running in console mode.

The uninstallation program does not remove directories associated with the installation, the JDK, or any user-created domains.

### <span id="page-22-2"></span>**6.2 Uninstalling Your Software in Graphical Mode**

Use the following procedure to uninstall the complete product installation, or individual components, in graphical mode:

**1.** Start the uninstallation program as described in Table 6–1.

| To start the uninstallation<br>program on this platform | Perform the following steps                                                         |
|---------------------------------------------------------|-------------------------------------------------------------------------------------|
| Windows                                                 | From the Windows Start menu, choose Start > All<br>Programs > Guardian > Uninstall. |
|                                                         | The Uninstaller Welcome window is displayed.                                        |
|                                                         | <b>2.</b> Proceed to step 2, following this table.                                  |

*Table 6–1 Starting the Uninstallation Program in Graphical Mode*

| To start the uninstallation<br>program on this platform |    | Perform the following steps                                                                                                    |
|---------------------------------------------------------|----|----------------------------------------------------------------------------------------------------|
| <b>UNIX</b>                                             | 1. | Change to the following directory:                                                                                                    |
|                                                         |    | install_Directory/Guardian/Uninstall_Guardian                                                                                                    |
|                                                         |    | Here, install_Directory represents the directory<br>in which you have installed Guardian.                                                                                                    |
|                                                         | 2. | Enter Uninstall_Guardian.sh at the prompt.                                                                                                    |
|                                                         |    | The Uninstaller Welcome window is displayed.                                                                                                    |
|                                                         |    | <b>Note:</b> If your system supports a graphical user interface, the<br>uninstallation program starts in graphical mode. If your<br>system does not support a graphical user interface, the<br>uninstallation program starts in console mode. If console<br>mode is started, see Section 6.3, "Uninstalling Your Software<br>in Console Mode," for instructions. |

*Table 6–1 (Cont.) Starting the Uninstallation Program in Graphical Mode*

- **2.** Click **Uninstall** to start the uninstall program.
- **3.** Click **Done** to exit the uninstallation program.

## <span id="page-23-0"></span>**6.3 Uninstalling Your Software in Console Mode**

Use the following procedure to uninstall using the command-line interface:

**1.** Start the uninstallation program as described in Table 6–2.

| To start the uninstallation<br>program on this platform | Perform the following steps |                                                                                           |
|---------------------------------------------------------|-----------------------------|-------------------------------------------------------------------------------------------|
| Windows                                                 | 1.                          | Open a Command Prompt window and go to the<br>following directory:                        |
|                                                         |                             | install_Directory/Guardian/Uninstall<br>Guardian                                          |
|                                                         |                             | Here, install_Directory represents the directory in<br>which you have installed Guardian. |
|                                                         | 2.                          | Enter the following command at the prompt:                                                |
|                                                         |                             | "Uninstall Guardian.exe" -i console                                                       |
|                                                         |                             | The Welcome text is displayed.                                                            |
| <b>UNIX</b>                                             | 1.                          | Go to the following directory:                                                            |
|                                                         |                             | install_Directory/Guardian/Uninstall<br>Guardian                                          |
|                                                         |                             | Here, install_Directory represents the directory in<br>which you have installed Guardian. |
|                                                         | 2.                          | At the prompt, enter the following command:                                               |
|                                                         |                             | sh Uninstall_Guardian.sh -i console                                                       |
|                                                         |                             | The Welcome text is displayed.                                                            |

*Table 6–2 Starting the Uninstallation Program in Console Mode*

- **2.** Press Enter and proceed as directed.
- **3.** When the uninstallation process is complete, press Enter or type exit to complete the uninstallation and exit the uninstallation program.

# <span id="page-24-0"></span>**6.4 Reinstalling Your Software**

You should not reinstall Guardian on top of a previously installed version. To reinstall the same version, uninstall the previous installation.

# <sup>A</sup>**Apache License**

<span id="page-26-0"></span>The following applies to all products licensed under the Apache 2.0 License. You may not use the identified files except in compliance with the Apache License, Version 2.0 (the "License"). You may obtain a copy of the License at:

http://www.apache.org/licenses/LICENSE-2.0. A copy of the license is also reproduced below. Unless required by applicable law or agreed to in writing, software distributed under the License is distributed on an "AS IS" BASIS, WITHOUT WARRANTIES OR CONDITIONS OF ANY KIND, either express or implied. See the License for the specific language governing permissions and limitations under the License.

**Version 2.0, January 2004**

**http://www.apache.org/licenses/** 

TERMS AND CONDITIONS FOR USE, REPRODUCTION, AND DISTRIBUTION

#### **1. Definitions.**

"License" shall mean the terms and conditions for use, reproduction, and distribution as defined by Sections 1 through 9 of this document.

"Licensor" shall mean the copyright owner or entity authorized by the copyright owner that is granting the License.

"Legal Entity" shall mean the union of the acting entity and all other entities that control, are controlled by, or are under common control with that entity. For the purposes of this definition, "control" means (i) the power, direct or indirect, to cause the direction or management of such entity, whether by contract or otherwise, or (ii) ownership of fifty percent (50%) or more of the outstanding shares, or (iii) beneficial ownership of such entity.

"You" (or "Your") shall mean an individual or Legal Entity exercising permissions granted by this License.

"Source" form shall mean the preferred form for making modifications, including but not limited to software source code, documentation source, and configuration files.

"Object" form shall mean any form resulting from mechanical transformation or translation of a Source form, including but not limited to compiled object code, generated documentation, and conversions to other media types.

"Work" shall mean the work of authorship, whether in Source or Object form, made available under the License, as indicated by a copyright notice that is included in or attached to the work (an example is provided in the Appendix below).

"Derivative Works" shall mean any work, whether in Source or Object form, that is based on (or derived from) the Work and for which the editorial revisions, annotations, elaborations, or other modifications represent, as a whole, an original work of

authorship. For the purposes of this License, Derivative Works shall not include works that remain separable from, or merely link (or bind by name) to the interfaces of, the Work and Derivative Works thereof.

"Contribution" shall mean any work of authorship, including the original version of the Work and any modifications or additions to that Work or Derivative Works thereof, that is intentionally submitted to Licensor for inclusion in the Work by the copyright owner or by an individual or Legal Entity authorized to submit on behalf of the copyright owner. For the purposes of this definition, "submitted" means any form of electronic, verbal, or written communication sent to the Licensor or its representatives, including but not limited to communication on electronic mailing lists, source code control systems, and issue tracking systems that are managed by, or on behalf of, the Licensor for the purpose of discussing and improving the Work, but excluding communication that is conspicuously marked or otherwise designated in writing by the copyright owner as "Not a Contribution."

"Contributor" shall mean Licensor and any individual or Legal Entity on behalf of whom a Contribution has been received by Licensor and subsequently incorporated within the Work.

**2. Grant of Copyright License.** Subject to the terms and conditions of this License, each Contributor hereby grants to You a perpetual, worldwide, non-exclusive, no-charge, royalty-free, irrevocable copyright license to reproduce, prepare Derivative Works of, publicly display, publicly perform, sublicense, and distribute the Work and such Derivative Works in Source or Object form.

**3. Grant of Patent License.** Subject to the terms and conditions of this License, each Contributor hereby grants to You a perpetual, worldwide, non-exclusive, no-charge, royalty-free, irrevocable (except as stated in this section) patent license to make, have made, use, offer to sell, sell, import, and otherwise transfer the Work, where such license applies only to those patent claims licensable by such Contributor that are necessarily infringed by their Contribution(s) alone or by combination of their Contribution(s) with the Work to which such Contribution(s) was submitted. If You institute patent litigation against any entity (including a cross-claim or counterclaim in a lawsuit) alleging that the Work or a Contribution incorporated within the Work constitutes direct or contributory patent infringement, then any patent licenses granted to You under this License for that Work shall terminate as of the date such litigation is filed.

**4. Redistribution.** You may reproduce and distribute copies of the Work or Derivative Works thereof in any medium, with or without modifications, and in Source or Object form, provided that You meet the following conditions:

(a) You must give any other recipients of the Work or Derivative Works a copy of this License; and

(b) You must cause any modified files to carry prominent notices stating that You changed the files; and (

c) You must retain, in the Source form of any Derivative Works that You distribute, all copyright, patent, trademark, and attribution notices from the Source form of the Work, excluding those notices that do not pertain to any part of the Derivative Works; and

(d) If the Work includes a "NOTICE" text file as part of its distribution, then any Derivative Works that You distribute must include a readable copy of the attribution notices contained within such NOTICE file, excluding those notices that do not pertain to any part of the Derivative Works, in at least one of the following places: within a NOTICE text file distributed as part of the Derivative Works; within the Source form or documentation, if provided along with the Derivative Works; or, within a display

generated by the Derivative Works, if and wherever such third-party notices normally appear. The contents of the NOTICE file are for informational purposes only and do not modify the License.

You may add Your own attribution notices within Derivative Works that You distribute, alongside or as an addendum to the NOTICE text from the Work, provided that such additional attribution notices cannot be construed as modifying the License. You may add Your own copyright statement to Your modifications and may provide additional or different license terms and conditions for use, reproduction, or distribution of Your modifications, or for any such Derivative Works as a whole, provided Your use, reproduction, and distribution of the Work otherwise complies with the conditions stated in this License.

**5.Submission of Contributions.** Unless You explicitly state otherwise, any Contribution intentionally submitted for inclusion in the Work by You to the Licensor shall be under the terms and conditions of this License, without any additional terms or conditions. Notwithstanding the above, nothing herein shall supersede or modify the terms of any separate license agreement you may have executed with Licensor regarding such Contributions.

**6. Trademarks.** This License does not grant permission to use the trade names, trademarks, service marks, or product names of the Licensor, except as required for reasonable and customary use in describing the origin of the Work and reproducing the content of the NOTICE file.

**7. Disclaimer of Warranty.** Unless required by applicable law or agreed to in writing, Licensor provides the Work (and each Contributor provides its Contributions) on an "AS IS" BASIS, WITHOUT WARRANTIES OR CONDITIONS OF ANY KIND, either express or implied, including, without limitation, any warranties or conditions of TITLE, NON-INFRINGEMENT, MERCHANTABILITY, or FITNESS FOR A PARTICULAR PURPOSE. You are solely responsible for determining the appropriateness of using or redistributing the Work and assume any risks associated with Your exercise of permissions under this License.

**8. Limitation of Liability.** In no event and under no legal theory, whether in tort (including negligence), contract, or otherwise, unless required by applicable law (such as deliberate and grossly negligent acts) or agreed to in writing, shall any Contributor be liable to You for damages, including any direct, indirect, special, incidental, or consequential damages of any character arising as a result of this License or out of the use or inability to use the Work (including but not limited to damages for loss of goodwill, work stoppage, computer failure or malfunction, or any and all other commercial damages or losses), even if such Contributor has been advised of the possibility of such damages.

**9. Accepting Warranty or Additional Liability.** While redistributing the Work or Derivative Works thereof, You may choose to offer, and charge a fee for, acceptance of support, warranty, indemnity, or other liability obligations and/or rights consistent with this License. However, in accepting such obligations, You may act only on Your own behalf and on Your sole responsibility, not on behalf of any other Contributor, and only if You agree to indemnify, defend, and hold each Contributor harmless for any liability incurred by, or claims asserted against, such Contributor by reason of your accepting any such warranty or additional liability.

#### END OF TERMS AND CONDITIONS

APPENDIX: How to apply the Apache License to your work

To apply the Apache License to your work, attach the following boilerplate notice, with the fields enclosed by brackets "[]" replaced with your own identifying

information. (Don't include the brackets!) The text should be enclosed in the appropriate comment syntax for the file format.

We also recommend that a file or class name and description of purpose be included on the same "printed page" as the copyright notice for easier identification within third-party archives.

Copyright 2008 [name of copyright owner] Licensed under the Apache License, Version 2.0 (the "License"); you may not use this file except in compliance with the License. You may obtain a copy of the License at http://www.apache.org/licenses/LICENSE-2.0. Unless required by applicable law or agreed to in writing, software distributed under the License is distributed on an "AS IS" BASIS, WITHOUT WARRANTIES OR CONDITIONS OF ANY KIND, either express or implied. See the License for the specific language governing permissions and limitations under the License.

### <span id="page-29-0"></span>**A.1 Apache Modules**

This section identifies each of the Apache modules included in this license description.

#### **Apache xerces**

Available at http://xerces.apache.org/.

Some portions of this source:

Copyright (c) 2000 World Wide Web Consortium, (Massachusetts Institute of Technology, Institut National de Recherche en Informatique et en Automatique, Keio University).

Some portions of this source:

Copyright (c) 1999,2000 The Apache Software Foundation.

#### **Apache log4j**

Available at http://logging.apache.org/log4j/docs/.

Copyright 2007 The Apache Software Foundation

#### **Apache commons http client**

Available at http://jakarta.apache.org/commons/httpclient/.

Copyright 1999-2008 The Apache Software Foundation.

#### **Apache commons lang**

Available at http://jakarta.apache.org/commons/lang/.

Copyright 2001-2008 The Apache Software Foundation.

#### **Apache commons logging**

Available at http://jakarta.apache.org/commons/logging/.

Copyright 2003-2007 The Apache Software Foundation.

Apache XMLbeans available at http://xmlbeans.apache.org/

Portions of this software were originally based on BEA Systems software, copyright (c) 2000-2003, BEA Systems. Available at: http://www.bea.com/.

Aside from contributions to the Apache XMLBeans project, this software also includes:

One or more source files from the Apache Xerces-J and Apache Axis products Copyright (c) 1999-2003 Apache Software Foundation.

W3C XML Schema Documents

Copyright 2001-2003 (c) World Wide Web Consortium (Massachusetts Institute of Technology, European Research Consortium for Informatics and Mathematics, Keio University)

resolver.jar from Apache Xml Commons project,

Copyright (c) 2001-2003 Apache Software Foundation.

Piccolo XML Parser for Java

Available at http://piccolo.sourceforge.net/.

Copyright 2002 Yuval Oren under the terms of the Apache Software License 2.0.

■ JSR-173 Streaming API for XML

Available at http://sourceforge.net/projects/xmlpullparser/.

Copyright 2005 BEA under the terms of the Apache Software License 2.0.

#### **Apache lucene**

Available at http://lucene.apache.org/java/docs/.

Copyright 2006 The Apache Software Foundation.

#### **Spring framework**

Available at http://www.springframework.org/.

Copyright 2002-2008 the original author or authors.

#### **Apache batik**

Available at http://xmlgraphics.apache.org/batik/.

Copyright 1999-2007 The Apache Software Foundation.

#### **Apache commons codec**

Available at http://commons.apache.org/codec/.

Copyright 2001-2008 The Apache Software Foundation.

#### **Apache derby**

Available at http://db.apache.org/derby/.

Copyright 2004-2008 The Apache Software Foundation.

#### **Apache tomcat**

Available at http://tomcat.apache.org/.

Copyright (c) 1999 The Apache Software Foundation.

#### **Jetty**

Available at http://www.mortbay.org/jetty.

Copyright 2006 Mort Bay Consulting Pty. Ltd.

#### **Stax**

Available at http://stax.codehaus.org/.

- Some portions of this source: Copyright (c) 2000 The Apache Software Foundation.
- Some portions of this source:

Copyright (c) 2003 by BEA Systems.

### **cglib**

Available at http://cglib.sourceforge.net/.

- Some portions of this source: Copyright (c) 2000,2002,2003 INRIA, France Telecom.
- Some portions of this source:

Copyright 2003,2004 The Apache Software Foundation.

# **Eclipse License**

This appendix describes the terms and conditions of the Eclipse License.

### <span id="page-32-1"></span><span id="page-32-0"></span>**B.1 Eclipse Foundation Software User Agreement**

March 17, 2005

### <span id="page-32-2"></span>**B.1.1 Usage Of Content**

THE ECLIPSE FOUNDATION MAKES AVAILABLE SOFTWARE, DOCUMENTATION, INFORMATION AND/OR OTHER MATERIALS FOR OPEN SOURCE PROJECTS (COLLECTIVELY "CONTENT"). USE OF THE CONTENT IS GOVERNED BY THE TERMS AND CONDITIONS OF THIS AGREEMENT AND/OR THE TERMS AND CONDITIONS OF LICENSE AGREEMENTS OR NOTICES INDICATED OR REFERENCED BELOW. BY USING THE CONTENT, YOU AGREE THAT YOUR USE OF THE CONTENT IS GOVERNED BY THIS AGREEMENT AND/OR THE TERMS AND CONDITIONS OF ANY APPLICABLE LICENSE AGREEMENTS OR NOTICES INDICATED OR REFERENCED BELOW. IF YOU DO NOT AGREE TO THE TERMS AND CONDITIONS OF THIS AGREEMENT AND THE TERMS AND CONDITIONS OF ANY APPLICABLE LICENSE AGREEMENTS OR NOTICES INDICATED OR REFERENCED BELOW, THEN YOU MAY NOT USE THE CONTENT.

### <span id="page-32-3"></span>**B.1.2 Applicable Licenses**

Unless otherwise indicated, all Content made available by the Eclipse Foundation is provided to you under the terms and conditions of the Eclipse Public License Version 1.0 ("EPL"). A copy of the EPL is provided with this Content and is also available at http://www.eclipse.org/legal/epl-v10.html. For purposes of the EPL, "Program" will mean the Content.

Content includes, but is not limited to, source code, object code, documentation and other files maintained in the Eclipse.org CVS repository ("Repository") in CVS modules ("Modules") and made available as downloadable archives ("Downloads").

- Content may be structured and packaged into modules to facilitate delivering, extending, and upgrading the Content. Typical modules may include plug-ins ("Plug-ins"), plug-in fragments ("Fragments"), and features ("Features").
- Each Plug-in or Fragment may be packaged as a sub-directory or JAR (Java<sup>™</sup> ARchive) in a directory named "plugins".
- A Feature is a bundle of one or more Plug-ins and/or Fragments and associated material. Each Feature may be packaged as a sub-directory in a directory named

"features". Within a Feature, files named "feature.xml" may contain a list of the names and version numbers of the Plug-ins and/or Fragments associated with that Feature.

Features may also include other Features ("Included Features"). Within a Feature, files named "feature.xml" may contain a list of the names and version numbers of Included Features.

The terms and conditions governing Plug-ins and Fragments should be contained in files named "about.html" ("Abouts"). The terms and conditions governing Features and Included Features should be contained in files named "license.html" ("Feature Licenses"). Abouts and Feature Licenses may be located in any directory of a Download or Module including, but not limited to the following locations:

- The top-level (root) directory
- Plug-in and Fragment directories
- Inside Plug-ins and Fragments packaged as JARs
- Sub-directories of the directory named "src" of certain Plug-ins
- **Feature directories**

**Note:** If a Feature made available by the Eclipse Foundation is installed using the Eclipse Update Manager, you must agree to a license ("Feature Update License") during the installation process. If the Feature contains Included Features, the Feature Update License should either provide you with the terms and conditions governing the Included Features or inform you where you can locate them. Feature Update Licenses may be found in the "license" property of files named "feature.properties" found within a Feature. Such Abouts, Feature Licenses, and Feature Update Licenses contain the terms and conditions (or references to such terms and conditions) that govern your use of the associated Content in that directory.

THE ABOUTS, FEATURE LICENSES, AND FEATURE UPDATE LICENSES MAY REFER TO THE EPL OR OTHER LICENSE AGREEMENTS, NOTICES OR TERMS AND CONDITIONS. SOME OF THESE OTHER LICENSE AGREEMENTS MAY INCLUDE (BUT ARE NOT LIMITED TO):

Common Public License Version 1.0

(available at http://www.eclipse.org/legal/cpl-v10.html)

■ Apache Software License 1.1

(available at http://www.apache.org/licenses/LICENSE)

■ Apache Software License 2.0

(available at http://www.apache.org/licenses/LICENSE-2.0)

**IBM Public License 1.0** 

(available at http://oss.software.ibm.com/developerworks/opensource/license 10.html)

Metro Link Public License 1.00

(available at http://www.opengroup.org/openmotif/supporters/metrolink/licen se.html)

■ Mozilla Public License Version 1.1

(available at http://www.mozilla.org/MPL/MPL-1.1.html)

IT IS YOUR OBLIGATION TO READ AND ACCEPT ALL SUCH TERMS AND CONDITIONS PRIOR TO USE OF THE CONTENT. If no About, Feature License, or Feature Update License is provided, please contact the Eclipse Foundation to determine what terms and conditions govern that particular Content.

### <span id="page-34-0"></span>**B.1.3 Cryptography**

Content may contain encryption software. The country in which you are currently may have restrictions on the import, possession, and use, and/or re-export to another country, of encryption software. BEFORE using any encryption software, please check the country's laws, regulations and policies concerning the import, possession, or use, and re-export of encryption software, to see if this is permitted.

Java and all Java-based trademarks are trademarks of Sun Microsystems, Inc. in the United States, other countries, or both.

#### <span id="page-34-1"></span>**B.1.4 Eclipse Modules**

#### **org.eclipse.ant**

Copyright 1999-2008 The Apache Software Foundation.

Copyright (c) 2000, 2008 IBM Corporation and others.

#### **org.eclipse.birt**

Copyright (c) 2004 Actuate Corporation.

#### **org.eclipse.core**

Copyright (c) 2005, 2008 IBM Corporation and others.

#### **org.eclipse.datatools**

Copyright (c) 2001, 2004 IBM Corporation and others.

#### **org.eclipse.emf**

Copyright (c) 2002, 2007 IBM Corporation and others.

#### **org.eclipse.help**

Copyright (c) 2006, 2007 IBM Corporation and others.

Copyright (c) 2000, 2005 IBM Corporation and others.

#### **org.eclipse.jface**

Copyright (c) 2006 IBM Corporation and others.

#### **org.eclipse.osgi**

Copyright (c) 2003, 2008 IBM Corporation and others.

#### **org.eclipse.rcp**

Copyright (c) 2003, 2005 IBM Corporation and others.

**org.eclipse.swt**

Copyright (c) 2000, 2008 IBM Corporation and others.

### **org.eclipse.text**

Copyright (c) 2000, 2006 IBM Corporation and others.

### **org.eclipse.tomcat**

Copyright (c) 2000, 2006 IBM Corporation and others.

### **org.eclipse.ui**

Copyright (c) 2000, 2007 IBM Corporation and others.

### **org.eclipse.update**

Copyright (c) 2000, 2006 IBM Corporation and others.

### **AspectJ**

Copyright (c) 1999-2001 Xerox Corporation, 2002 Palo Alto Research Center, Incorporated (PARC).

### **Equinox**

Copyright (c) 1997-2007 by ProSyst Software GmbH.

Copyright (c) 2006, 2008 IBM Corporation and others.